#### A modern email service for the UN

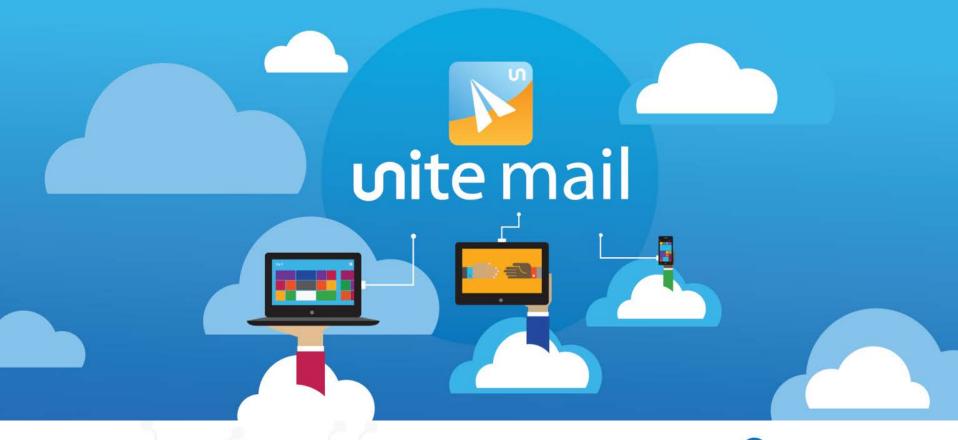

Unite Mail Townhall 23 May 2017

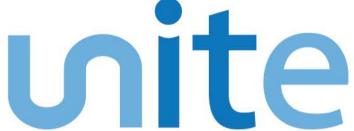

information • innovation • transformation technology for a better world

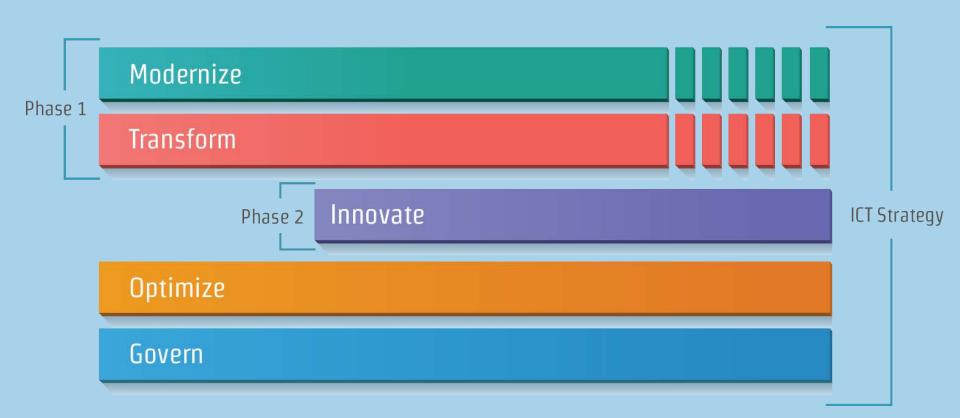

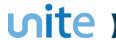

#### **Unite Mail survey to date**

Almost 70% have used Outlook before

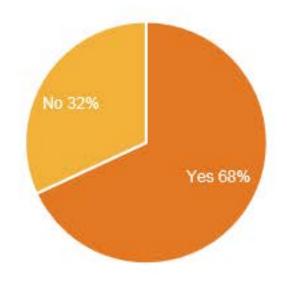

Over 50% feel they are "somewhat experience" or "very experience" with Outlook

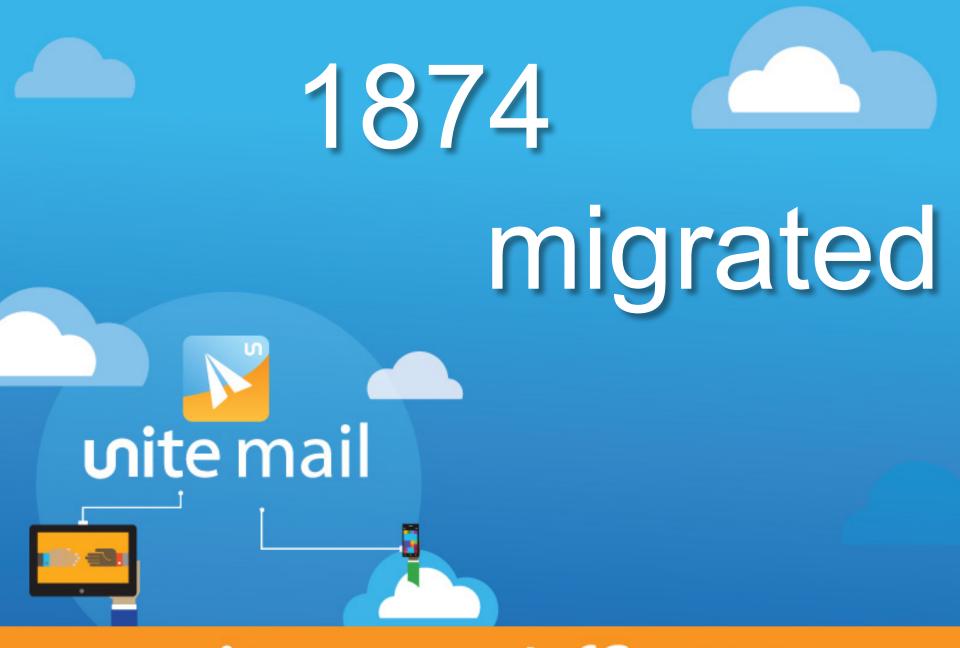

unite.un.org/office365

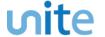

#### **Agenda**

What Will We Get? **Deployment Schedule** Benefits of Unite Mail 6 **Unite Mail** Prepare for Migration What Will Be Migrated? **Sneak Preview** Successful Examples Communications **Key Resources** 

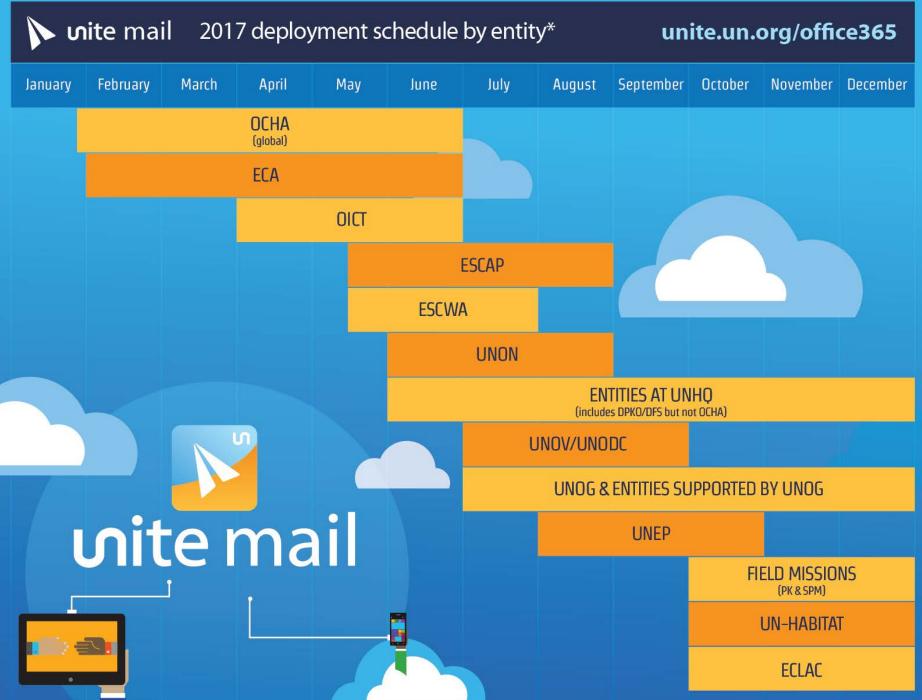

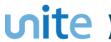

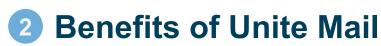

Centralizes the administration and management of our most critical system, ensuring the application and enforcement of uniform security policies

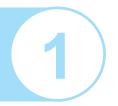

Unite Mail project is more than just the migration of email!

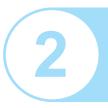

Upgrades the whole Secretariat to the latest version of the Microsoft Office Productivity Suite, bringing us closer to a standardized desktop globally

Deploys an instant messaging platform that puts every Secretariat user a click away, with the possibility of including other UN agencies and external partners

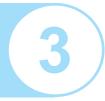

#### **Consolidates 13**

email systems into one

# Migrates > 10K

non-user mailboxes

#### Migrates > 90K

users including DFS/DPKO to Office 365

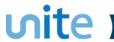

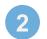

#### **Benefits of Unite Mail**

One common email address globally: "@un.org"

99.99% reliability of service

**Unite Identity** password to

access Unite Mail

Significantly larger mailboxes (100GB), including truly unlimited archive space

**Mobility: remote** access to your email on any connected device and ability to work offline

Access to the latest Office applications: 15 installations!!

- 5 computers
- 5 tablets
- 5 smartphones

24/7 support **Unite Service Desk:** unite.un.org/servicedesk

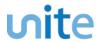

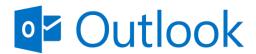

Migration - Outlook (mail, calendar, and more)

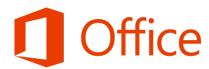

Update – Office 2016 (Word, Excel, PowerPoint)

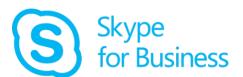

New - Skype for Business (chat and IM only)

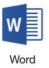

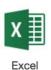

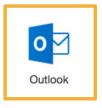

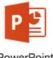

PowerPoint

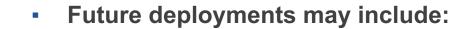

- Skype video and calling externally
- OneDrive for Business
- Share Point

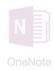

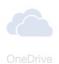

FFICE OF INFORMATION AND COMMUNICATIONS TECHNOLOGY

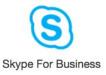

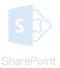

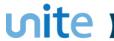

## Office 2016 Upgrade

#### Notification sent prior to automated deployment:

- Installation and activation quides
- Reminder to leave PC on

#### What will be installed:

- MS Office Suite
- Clients for Outlook
- and Skype for Business

#### **Activation required:**

- Email address
- Unite Identity password

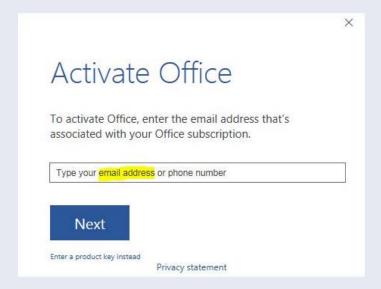

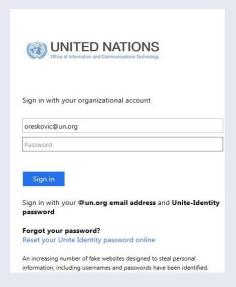

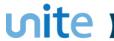

#### **Outlook Configuration**

The day you are migrated, you will start to use Outlook for email, calendar, etc.

If you have activated MS Office, follow the instructions below to connect Outlook

Enter Unite Identity password and click 'Remember my credentials'

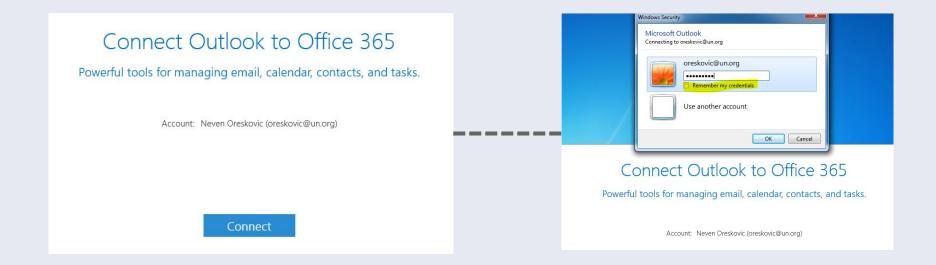

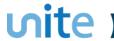

## Skype for Business

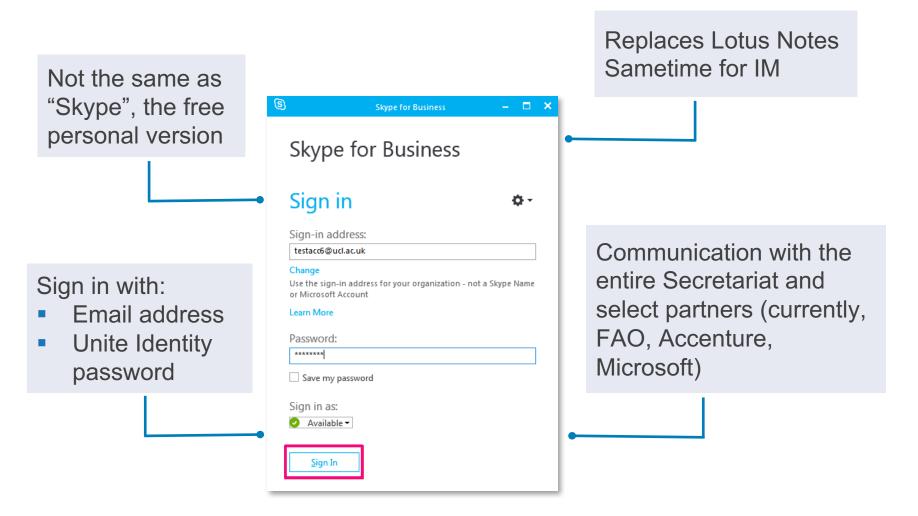

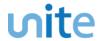

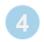

#### What Will Be Migrated?

- Up to 180\* days of email, including folders
- Generic Accounts, Groups
- All contacts
- All tasks
- Up to 180\* days of past calendar items and all future calendar items
- Rooms and resources
- Mail files, including shared mail files

\*90-180 days depending on local policy for archiving and retention

# What will **NOT** be migrated:

- Archived email
- Signatures
- Delegations
- Encrypted content
- Document links
- Corrupted content
- Email exceeding message size limit

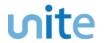

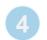

#### What Will Be Migrated?

#### Emails in multiple folders

- Messages stored in multiple folders in Lotus Notes will be migrated to the first folder (alphabetically) in Unite Mail
- Only 1 copy of a message is migrated

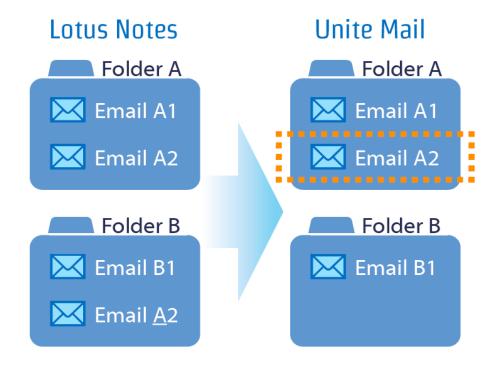

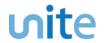

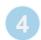

#### What Will Be Migrated?

#### **Archived email**

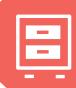

Migration of archived email will commence entity-by-entity, after active mailboxes are migrated

> Continued access to archives via Lotus Notes application on primary workstations

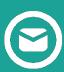

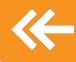

Solution for converting and migrating archives in progress

> Solution and migration schedule will depend on each entity's archiving and retention policy

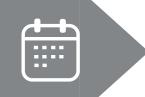

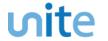

# 5 Prepare for Migration

#### Don't:

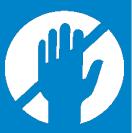

- 1. Don't decrypt email containing sensitive information.
- 2. Don't open the contacts migration and decryption emails in Webmail or mobile devices. The activation buttons will only be available in **Lotus Notes** from your primary workstation.
- 3. Don't wait if you do not receive emails to activate the migration of contacts and decryption of emails. Contact <a href="mailto:O365UNmigration@un.org">O365UNmigration@un.org</a> or your focal point immediately.

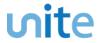

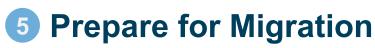

#### Mandatory:

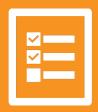

- 1. Make sure you can access your **Unite Identity** account.
- 2. Take the **pre-migration survey**.
- 3. Move sensitive information or delete.
- 4. Complete <u>mandatory information security</u> <u>awareness course</u>.
- 5. Visit project website at <u>unite.un.org/office365</u>.
- 6. Act on emails received to activate migration of contacts and decryption of emails (T-5, T-3).

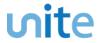

# **5** Prepare for Migration

#### Recommended:

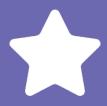

- Download the HQ <u>deployment schedule</u> to find out when you will migrate.
- 2. Review the <u>FAQs</u> for answers to commonly asked questions.
- 3. Create an account with Lynda.com, for free online courses.
- 4. Visit the **Unite Mail training page** for all available online courses and quick start guides.
- 5. Sign up for the **mailing list** to stay up-to-date on the project.

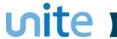

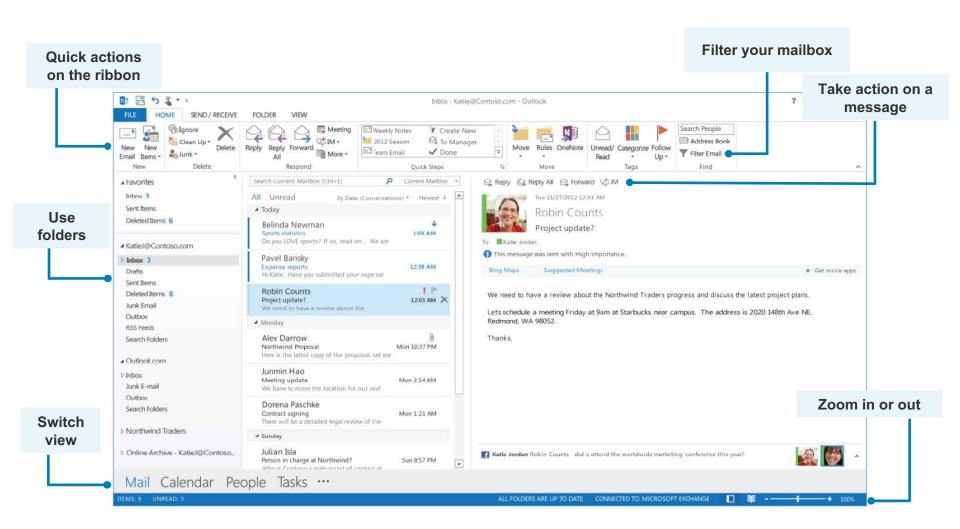

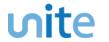

#### Key changes

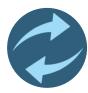

#### Log in for Unite Mail and Skype for Business

Email address + Unite Identity password

#### **New naming conventions**

- For new users: firstname.lastname@un.org
- For groups, shared accounts, meeting rooms Department name appended

**Example:** Lotus Notes Admins → Lotus Notes Admins-DM-OICT

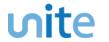

- Once migrated to Unite Mail, names (firstname/lastname) reflect the data in Umoja, Unite Identity, and inspira.
- Search in Unite Mail is from left to right
- Please note that Lotus Notes uses a different source of data, and therefore names in Unite Mail may be different from what you will see in Lotus Notes.

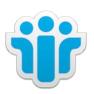

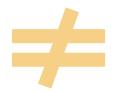

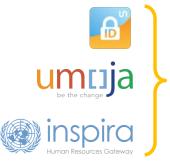

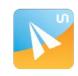

**wite** mail

Search:

Elena Cantor

Search:

Maria Elena Osorio Cantor

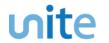

**Send an email to multiple people** - use a **semicolon** (";") to separate multiple recipients

different from Lotus Notes, which used a comma (",") to separate recipients

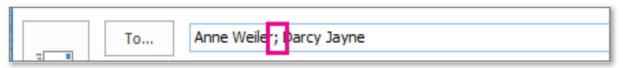

# Forward a message – Home tab > Respond group > Forward

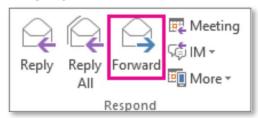

# Delete an email from your list – choose Delete and move the message to the Delete Item folder

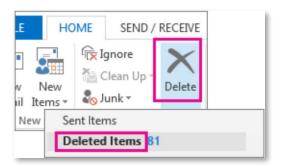

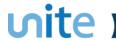

Outlook allows you to work in "offline mode" – you can access your mailbox even when you are not connected to the network. Your changes automatically sync when you are back online.

• How to know you are offline?

Check the status bar at the bottom of your Outlook window, either

**▲** DISCONNECTED

or working offline indicates Outlook is not connected to the

server.

How to reconnect?

Once re-connected to Internet, it should automatically reconnect.

Otherwise, on the **Send/Receive** tab, click **Work Offline** to return to an "online"

work mode.

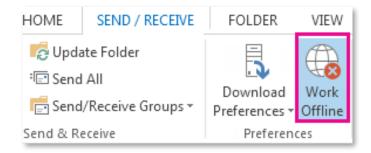

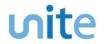

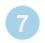

#### **Communications**

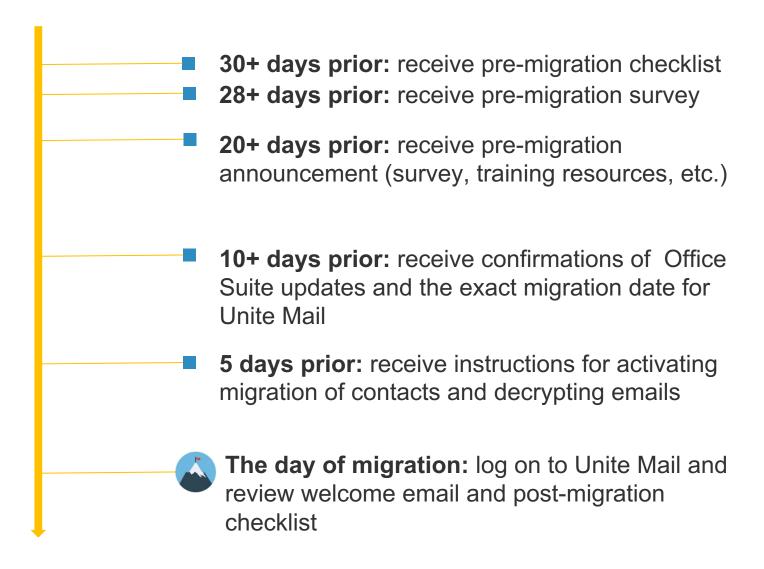

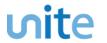

#### 8

#### **Key Resources**

#### **Project Website**

#### unite.un.org/office365

- FAQs
- Deployment schedule
- Training resources
  - Online training (Outlook 2016: The Basics at lynda.com and microsoft.com)
  - Quick guides for desktop and mobile
- Support
  - Contact the <u>New York</u> Service Desk
  - https://unite.un.org/ineedservice

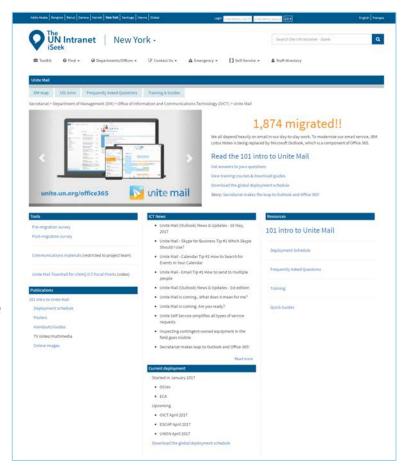

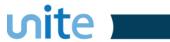

#### 9 Successful examples

#### **OCHA Colombia**

#### "It's the easiest and best technology experience I have had since joining OCHA in 2007."

Chiara Capozio, Humanitarian Affairs Officer (OCHA, Colombia)

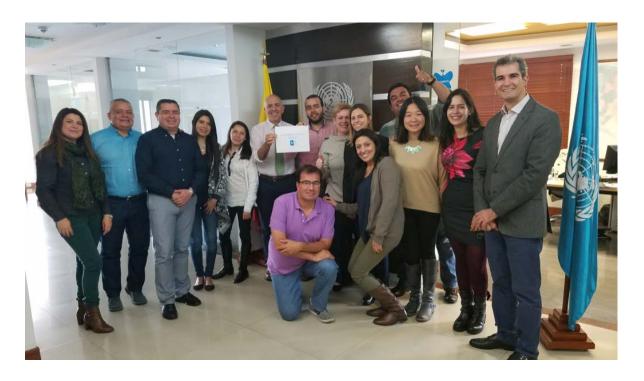

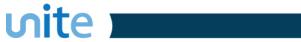

# 9 Successful examples

**ECA** 

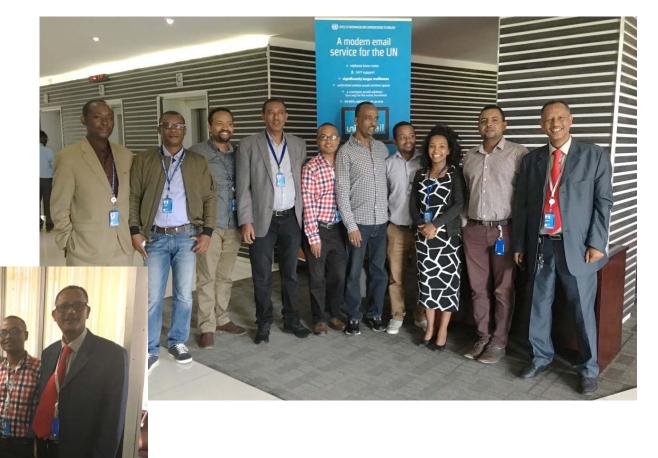

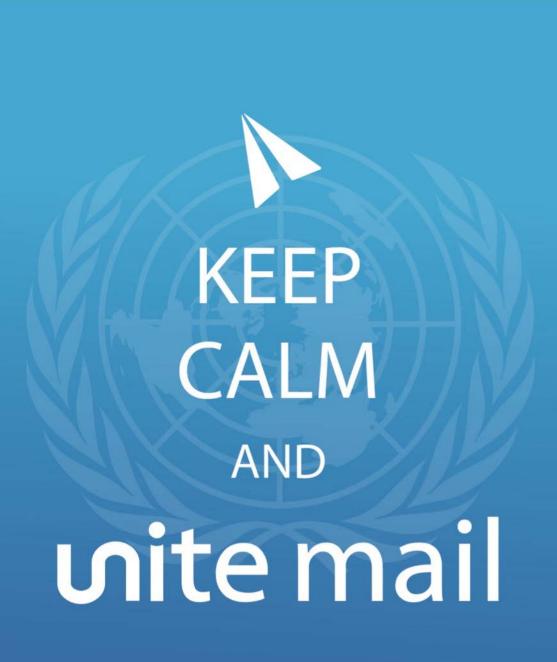

# unite.un.org

- @UN\_CITO
- UnitedNationsUnite

# mite

information • innovation • transformation technology for a better world